## **HƯỚNG DẪN ĐÁNH GIÁ ĐIỂM RÈN LUYỆN CẤP KHOA/VIỆN HỌC KỲ II NĂM HỌC 2022-2023**

*(Dành cho Khoa/Viện)*

## **Bước 1: Đăng nhập**

Đăng nhập vào *Cổng thông tin đào tạo* của Trường theo địa chỉ: **daihocchinhquy.neu.edu.vn\** Đăng nhập\ Đăng nhập bằng User và Password đã được cấp cho Khoa/Viện

and the state of catalog as a construction

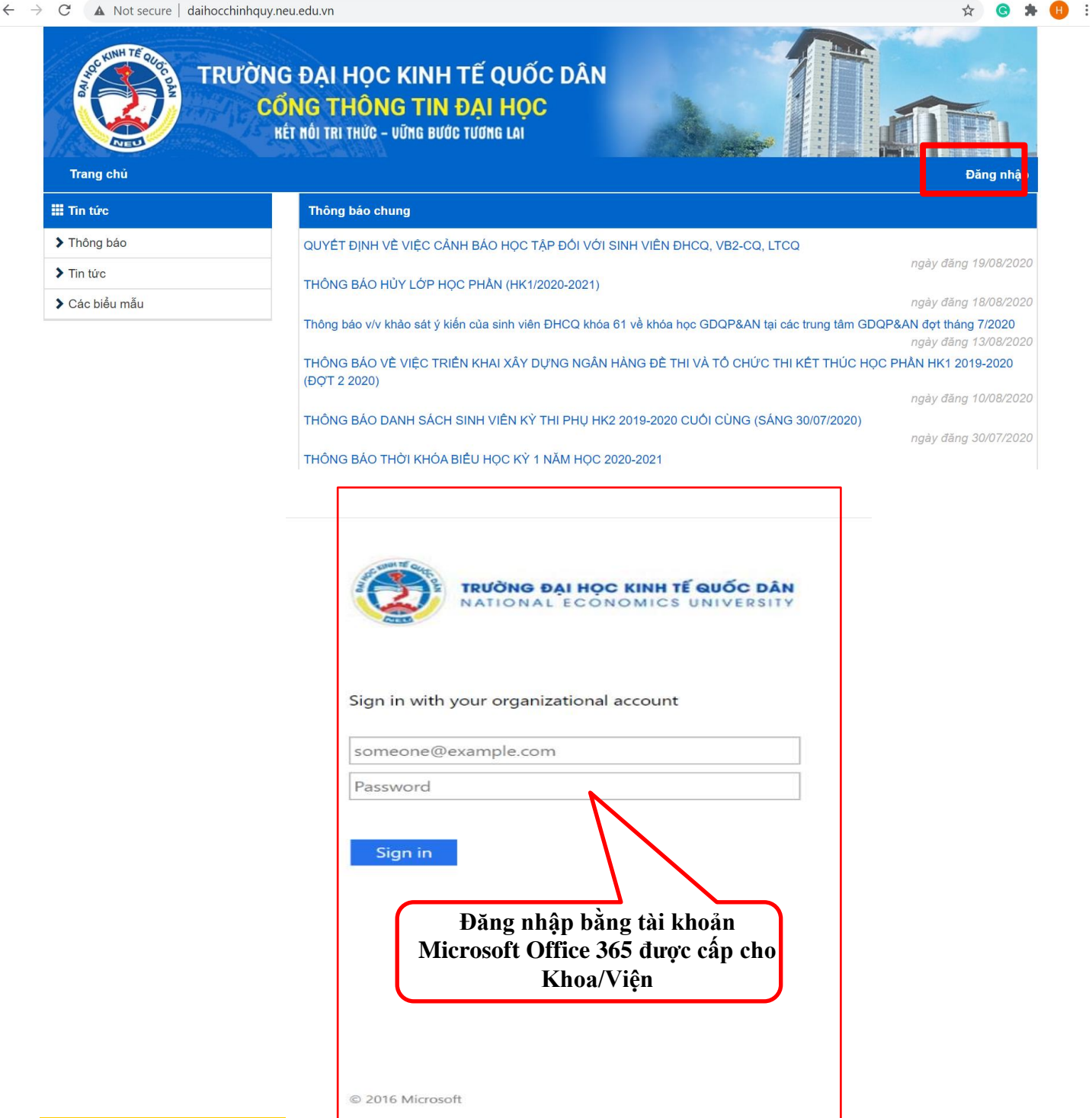

## **Bước 2: Tải dữ liệu phục vụ đánh giá điểm rèn luyện cấp Khoa/Viện**

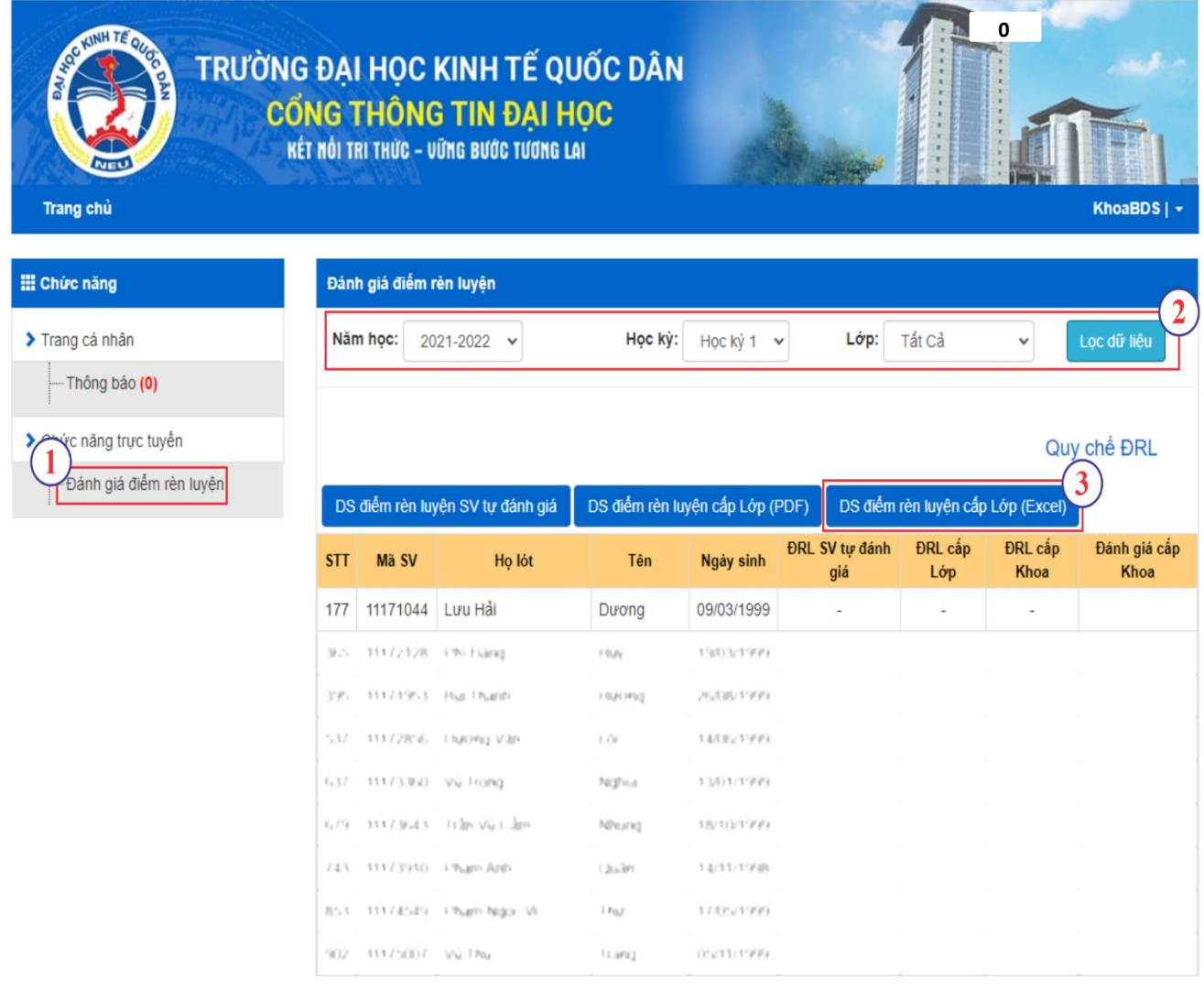

- **Chọn "Đánh giá điểm rèn luyện" trong mục "Chức năng trực tuyến"; 1**
- **Chọn Năm học 2022-2023\ Học kỳ II\ Lớp- chọn "Tất cả"\ Lọc dữ liệu; 2**
- **Tải "DS điểm rèn luyện cấp Lớp (Exel)" để phục vụ đánh giá điểm rèn luyện cấp Khoa/Viện. 3**